# phone (1) Korisnički vodič VERZIJA 1.0.0

# Sadržaj

### POČETAK RADA OSNOVE NAPREDNO ČESTA PITANJA

1. Raspored hardvera

2. Punjenje

3. Navigacija

4. Pokretač

5. Brze postavke / Obavijesti

### 1.Mreža 2.Povezani uređaji 3. Instaliranje / brisanje aplikacija 4.Baterija 5.Pohrana 6. Zvuk i vibracija 7.Sučelje glifova 8.Zaključavanje zaslona i sigurnost 9. Informacije o phone (1)

1.Optimizacija kamere i mikrofona 2. Prečaci aplikacija 3. Proširene ikone 4. Ne ometaj 5. Googleov pomoćnik

6. Obrnuto punjenje

7.Slika zaslona

- 8. NFC
- 

# Početak rada

- 1. Raspored hardvera
- 2. Punjenje
- 3.Navigacija
- 4. Pokretač
- 5. Brze postavke / Obavijesti

Prednja kamera

# Početak rada

1.Raspored hardvera

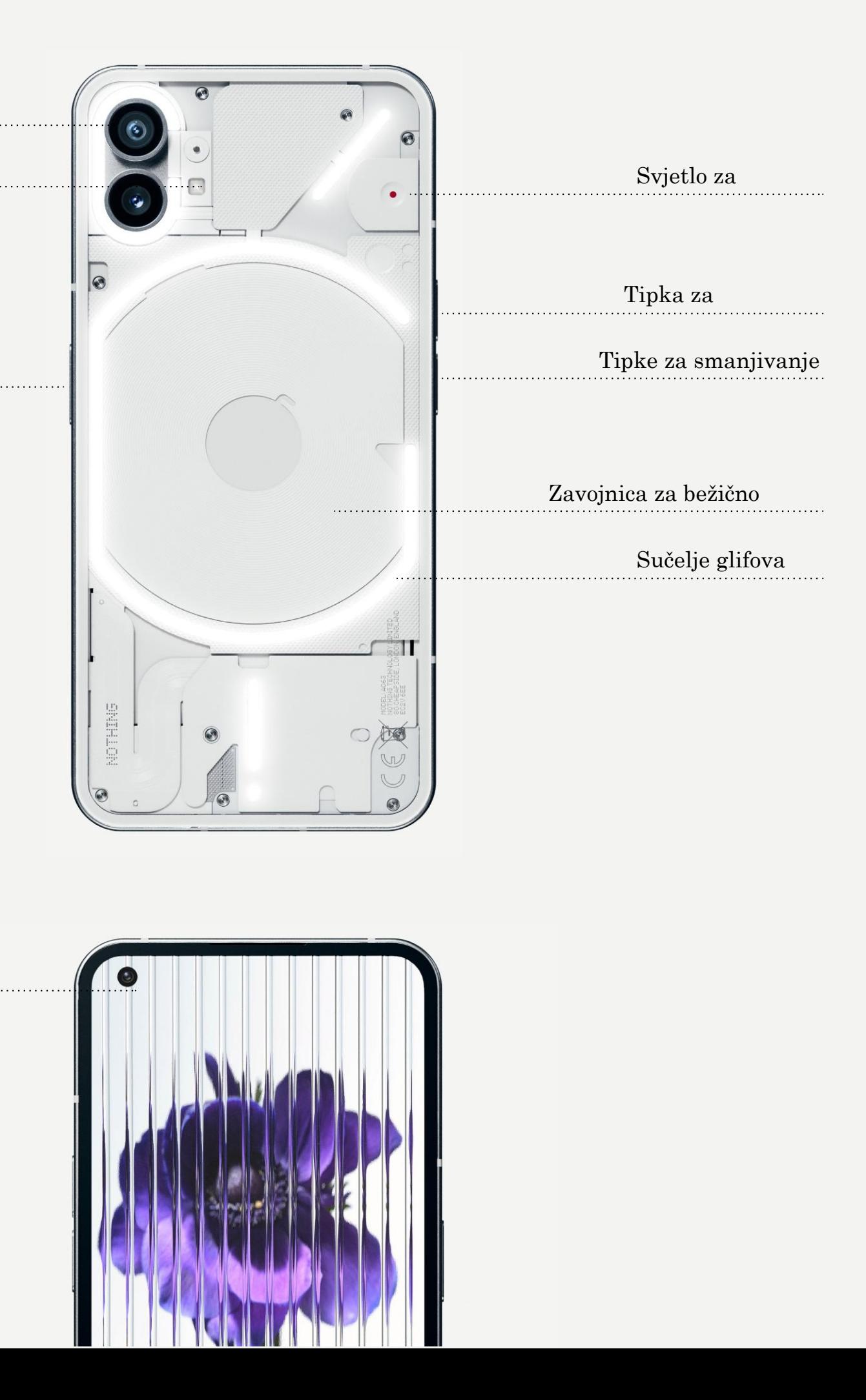

## NOTHING 4

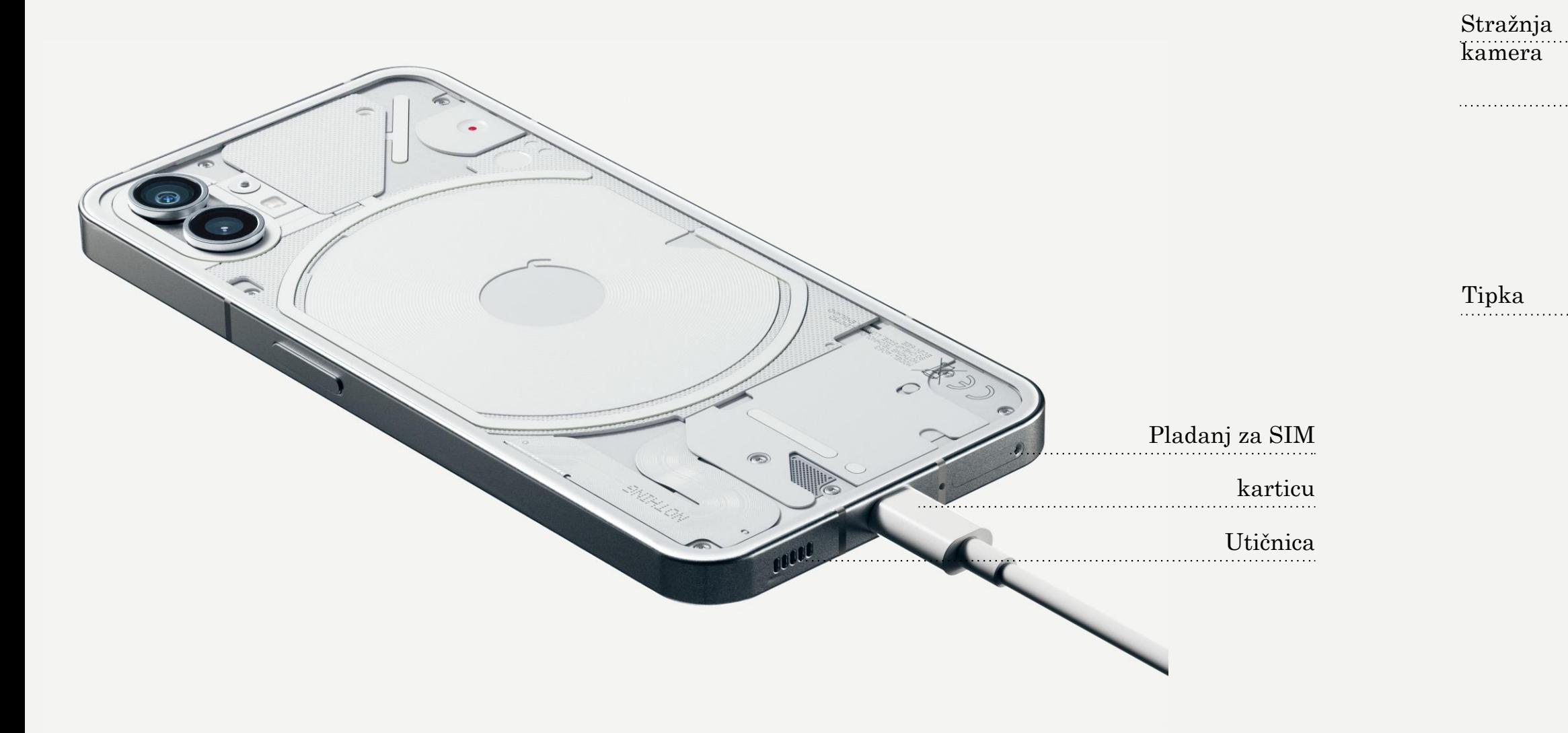

phone (1) puni sa snagom od 33 W. Može postići 100% napunjen osti unutar samo 76 minuta sa žičnim brzim punjenjem i kompatibilnim brzim punjačom.

Alternativno, bežični punjač snage 15 W će uređaj napuniti u potpunosti za 130 minuta. Da biste koristili bežično punjenje, postavite phone (1) gornjom stranom

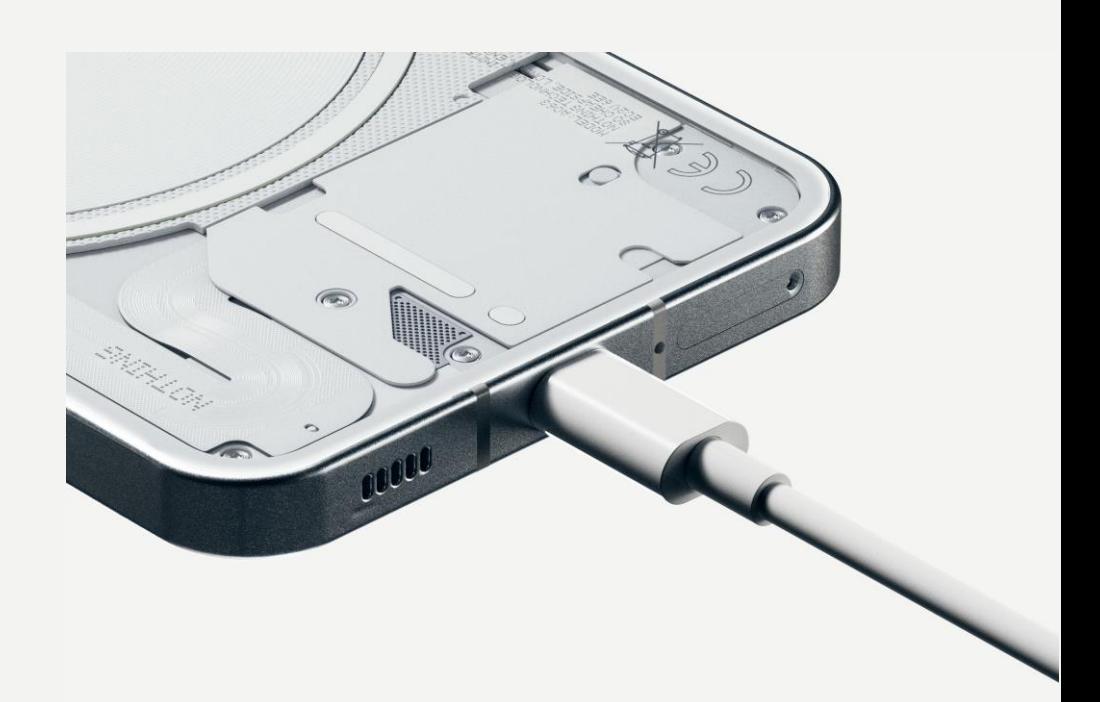

prema gore na kompatibilan bežični punjač.

# Početak rada 2.Punjenje

### NAVIGACIJA GESTAMA

Prijeđite prstom prema unutra s lijevog ili

Natrag desnog ruba zaslona.

Prijeđite prstom prema gore od donjeg

Početna ruba zaslona.

Prebacivač aplikacija Prijeđite prstom prema gore i držite od donjeg ruba zaslona.

### NAVIGACIJA S 3 TIPKE

Natrag Vratite se na prethodni zaslon ili obrnite posljednju aktivnost.

Početna Povratak na početnu stranicu pokretača.

### Prebacivač aplikacija

Otvorite prebacivač aplikacija da biste prebacili na nedavno otvorenu aplikaciju ili oslobodili memoriju putem zatvaranja aplikacija koje su pokrenute u pozadini.

# Početak rada

3.Navigacija

### POČETNI ZASLON WIDGETI

1.Dugo pritisnite prazno područje da biste pozvali postavke za Početno, Widgete i Prilagođavanje. 2.Dugo pritisnite ikone aplikacija da biste prikazali prečace aplikacija i promijenili položaj ikona. 3.Dugo pritisnite i prevucite ikonu jedne aplikacije na ikonu druge aplikacije da biste izradili mapu.

1.Izbornik widgeta otvorite putem prečaca aplikacija ili dugim pritiskom na prazno područje početnog zaslona.

2.Dugo pritisnite i prevucite bilo koji widget na početni zaslon.

3.Dugo pritisnite widget da biste mu promijenili veličinu ili ga uredili.

### LADICA APLIKACIJA

1.Prevucite prema gora s dna da biste izvukli

2.Dugo pritisnite i prevucite ikonu aplikacije da

ladicu aplikacija. biste je dodali na početni zaslon.

# Početak rada

4.Pokretač

Prevucite prema dolje na traci stanja da biste pristupili Brzim postavkama i Središtu obavijesti. Unutar Brzih postavki dodirnite svaki pločicu da biste prebacili stanje svake značajke. Dugo pritisnite pločicu da biste pristupili detaljnijim postavkama.

Ponovno prevucite prema dolje da biste pristupili proširenim brzim postavkama. Prevucite ulijevo i udesno da biste pristupili do više pločica unutar Brzih postavki. Pritisnite ikonu uređivanja (olovku) i prevucite pločice da biste prilagodili raspored.

# Početak rada

5.Brze postavke / Obavijesti

9

## NOTHING phone (1)

# Osnove

- 1.Mreža
- 2.Povezani uređaji
- 3.Instaliranje / brisanje aplikacija
- 4.Baterija
- 5.Pohrana
- 6.Zvuk i vibracija
- 7.Sučelje glifova
- 8.Zaključavanje zaslona i sigurnost
- 9.Informacije o phone (1)

Da biste promijenili mrežne postavke, ili prevucite prema dolje ploču Brze postavke i dugo pritisnite prvu pločicu u gornjem lijevom kutu, ili otvorite aplikaciju Postavke i dodirnite "Mreža i internet".

Da biste se povezali s Wi-Fi, dodirnite stavku Wi-Fi izbornika i uključite Wi-Fi. Nastavite s odabirom željene bežične mreže i unesite

zaporku.

Na ovoj se stranici može uključiti i dijeljenje interneta. Da biste to učinili, dodirnite "Pristupna točka i dijeljenje" da biste odabrali željenu metodu i nastavili s postavljanjem. Ovoj se opciji također može brzo pristupiti putem Brzih postavki.

## Osnove 1.Mreža

Da biste povezali s Bluetooth uređajem, ili prevucite prema dolje ploču Brze postavke i dugo pritisnite drugu pločicu u gornjem desnom kutu, ili otvorite aplikaciju Postavke i dodirnite "Povezani uređaji".

Dodirnite "Upari novi uređaj" i odaberite ciljani uređaj za

povezivanje.

# Osnove

2.Povezani uređaji

### INSTALIRANJE BRISANJE

Pokrenite "Trgovina Google Play" i prijavite se na Google korisnički račun. Potražite aplikaciju u traci za pretraživanje pri vrhu i dodirnite zelenu tipku "Instaliraj". Instalirana aplikacija može se pronaći u ladici aplikacija.

Otvorite ladicu aplikacija, pa držite i prevucite aplikaciju koju treba izbrisati. Prevucite je u ogrni desni kut zaslona i otpustite je na području označeno kao "Deinstaliraj".

\*Napomena: Ako se ova aktivnost izvodi na početnom zaslonu, područje će biti označeno kao "Ukloni", čime se samo uklanja ikona aplikacije s početnog zaslona, ali se ona ne deinstalira.

# Osnove

3. Instaliranje / brisanje aplikacija

phone (1) koristi bateriju od 4500 mAh, koja bi trebala trajati cijeli dan uz srednju do zahtjevnu upotrebu. Ako je baterija gotovo prazna, omogućite način rada štednje baterije tako da ili dodirnete pločicu "Štednja baterije" u Brzim postavkama, ili da dodirnete obavijest "Slaba baterija" koja se automatski pojavljuje kada napunjenost baterije padne ispod 15%.

phone (1) optimizira dugotrajno stanje svoje baterije putem smanjivanja brzine punjenja tijekom noći, kada je postavljen alarm. To je radi izbjegavanja dopunjivanja i osiguravanja da se uređaj potpuno napuni neposredno prije vremena buđenja.

# Osnove

4. Baterija

Da biste provjerili dostupnu pohranu na uređaju, otvorite aplikaciju Postavke i dodirnite "Pohrana" da biste dobili pregled potrošnje pohrane za svaku vrstu pločica.

Da biste očistili pohranu aplikacija ili izbrisali međupohranu aplikacija, otvorite aplikaciju Postavke i dodirnite "Aplikacija", a zatim "Sve aplikacije" da biste prikazali sve instalirane aplikacije i pripadajuću pohranu koju svaka aplikacija koristi. Dodirnite odabranu aplikaciju da biste pristupili stranici "Više informacija" koja prikazuje dvije tipke za odabir čišćenje pohrane ili čišćenje međuspremnika.

## Osnove 5.Pohrana

Pritisnite tipku za povećavanje ili smanjivanje glasnoće na bočnoj strani uređaja da biste prilagodili glasnoću za posljednje korišteni izvor zvuka i otvorili izbornik zvuka.

Na izborniku zvuka dodirnite gornji ikonu zvona da biste promijenili između "Način zvonjave", "Samo vibracija" i "Tihi način".

Na izborniku zvuka dodirnite ikonu donje tri točke da biste otvorili izbornik klizača s četiri klizača za prilagođavanje glasnoće multimedije, glasnoće poziva, glasnoće zvona i obavijesti i glasnoće alarma.

## Osnove 6. Zvuk i vibracija

Sučelje glifova je pet pojedinačno kontroliranih segmenta osvjetljenja na stražnjoj strani phone (1). Svi unaprijed učitane Nothing melodije zvona i zvukovi obavijesti imaju vlastita prilagođene i ručno skrojene uzorke glifova, gdje se sučelje glifova osvjetljava sinkronizirano sa zvukom i vibracijama, pružajući korisniku novi način za interakciju s phone (1).

Da biste postavili pojedinačne značajke, potražite odjeljak Sučelje glifova u aplikaciji Postavke. Alternativno, dugo pritisnite prekidač Glifovi u Brzim

postavkama.

Prevucite klizač svjetline da biste prilagodili svjetlinu za sučelje glifova. Time ćete promijeniti sve glifove s najveće svjetline na željenu.

Da biste pregledali i postavili melodije zvona, potražite karticu Melodije zvona u postavkama Sučelje glifova. Odaberite između postavljanja zadane melodije zvona ili uparivanja pojedinačnih kontakata s posebnim melodijama zvona, a zatim nastavite s odabirom između Nothing zvukova (ručko skrojeni glifovi) ili Moji zvukovi (uvezeni zvukovi, generirani glifovi).

Da biste dodali prilagođenu melodiju zvona, krenite na Moji zvukovi i pritisnite "Dodaj nove zvukove". To će otvoriti pretraživač datoteka u kojem možete odabrati datoteke za uvoz.

## Osnove 7.Sučelje glifova (1)

Zvukovi obavijesti mogu se postaviti na sličan način, odabirom između originalnih Nothing zvukova ili uvezenih zvukova.

### SUČELJE GLIFOVA TAKOĐER SADRŽI:

### Pokazivač napunjenosti

Pasivni prikaz postupka punjenja uređaja kada je priključen.

Googleov pomoćnik

Uključuje sučelje glifova kada se uključi Googleov pomoćnik.

Prebacivanje na glif Privremeno utišavanje i isključivanje vibriranja uređaja kada se phone (1) postavi sa zaslonom prema dolje, čime se smanjuje ometanja, ali pritom ne propuštate nikakve važne pozive.

Plan spavanja

Privremeno onemogućivanje sučelja glifova u postavljeno vrijeme za odabrane dane, čime se osigurava da korisnik neće biti ometan tijekom noći. Tajna značajka uskršnjeg jajeta - najstrastveniji obožavatelji Nothinga će brzo ovo

otkriti.

Značajka Ne ometaj će privremeno onemogućiti sučelje glifova.

## Osnove 7.Sučelje glifova (2)

Da biste promijenili način otključavanja, otvorite aplikaciju Postavke i potražite opciju "Zaključavanje zaslona i sigurnost". Pristupite stranici da biste postavili PIN za otključavanje, snimili dodatne otiske prstiju ili snimili podatke lica koji će se koristiti za otključavanje uređaja.

Napomena: otključavanje s otiskom prsta / podacima lica ne može se koristiti bez PIN broja jer bi inače bilo tko mogao prelaskom prsta jednostavno otključati

uređaj.

# Osnove

8. Zaključavanje zaslona i sigurnost

Sadrži sve informacije specifične za uređaj, kao što su informacije o hardveru, telefonski broj itd.

Pritisnite naziv uređaja da biste uredili kako će se phone (1) prikazati na

drugim uređajima.

Ako za uređaj postoji dostupno novo ažuriranje softvera, crvena brojka (1) bit će prikazana pored broja Nothing OS verzije.

Dodirnite 9 puta, znate već gdje...

# Osnove

9. Informacije o phone (1)

# Napredno

1.Optimizacija kamere i mikrofona

- 2.Prečaci aplikacija
- 3.Proširene ikone
- 4.Ne ometaj
- 5.Googleov pomoćnik
- 6.Dijeljenje baterije
- 7. Slika zaslona
- 8.NFC

phone (1) nudi algoritme za optimiziranje kamere i mikrofona na razini, koje utječu na sve aplikacije prvog i drugih proizvođača. Svaki puta kada se koriste kamera ili mikrofon, na desnoj strani trake stanja prikazat će se zelena ikona.

Da biste promijenili načine optimiziranja, prevucite prstom prema dolje i dodirnite zelenu ikonu da biste odabrali najbolji algoritam za upotrebu u trenutačnom okruženju.

# Napredno

1.Optimizacija kamere i mikrofona

U pokretaču se može pristupiti prečacima specifičnim za aplikaciju tako da dugo držite pritisnutom ikonu aplikacije, kako biste prikazali prošireni izbornik prečaca.

Savjet: prečac se također može napraviti vlastitom samostojećom ikonom tako da prevučete i ispustite na početni

zaslon.

# Napredno

2. Prečaci aplikacija

Nothing pokretač nudi opciju proširivanja bilo koje ikone na početnom zaslonu do četiri puta njezine veličine, čime se korisniku dopušta potpuno prilagođavanje. Da biste upotrijebili ovu značajku, dugo držite ikonu aplikacije i pritisnite ikonu proširivanja da biste povećali ikonu odabrane aplikacije.

Isti se postupak može izvesti i za mape, čime se korisniku omogućuje organiziranje početnog zaslona bez dodavanje drugog koraka, odnosno da se prvo otvori mapa za prve tri aplikacije u mapi.

## Napredno 3. Proširene ikone

Način rada Ne ometaj nudi iskustvo bez ometanja, privremeno utišavajući sve obavijesti i dolazne pozive koje nisu na popisu dopuštenih, kao i skrivanje bilo kojih neželjenih obavijesti na traci stanja i ladici obavijesti. Da biste uključili ovu značajku, otvorite Brze postavke i dodirnite pločicu "Ne ometaj".

Da biste unijeli promjene na popisu dopuštenih osoba/aplikacija, jednostavno dugo pritisnite i držite pločicu "Ne ometaj" u Brzim postavkama i uredite važne osobe/aplikacije. To će omogućiti njihovo zaobilaženje obavijesti.

Način rada Ne ometaj također će privremeno onemogućiti sučelje glifova, po zadanim postavkama. Da biste promijenili ovo ponašanje, dugo držite pločicu "Ne ometaj" u Brzim postavkama i prebacite "Utišaj glifove".

# Napredno 4. Ne ometaj

Googleov pomoćnik pruža iskustvo virtualnog osobnog pomoćnika putem sučelja prirodnog govora radi izvođenja različitih zadataka. Može se aktivirati kratkim držanjem tipke napajanja ili prelaskom prsta prema gore od donjeg desnog kuta zaslona.

Saznajte više stvarima koje možete reći Googleovom pomoćniku iz aplikacije Googleov pomoćnik.

# Napredno 5. Googleov pomoćnik

phone (1) može puniti druge Qi-kompatibilne uređaje za bežično punjenje korištenjem svoje zavojnice za bežično punjenje.

Da biste aktivirali ovu značajku, otvorite izbornik Brze postavke i uključite značajku Dijeljenje baterije. Sučelje glifova će se uključiti ako se ova značajka uspješno aktivira.

# Napredno

6. Dijeljenje baterije

Da biste snimili zaslon na phone (1), istovremeno pritisnite tipku za pojačavanje glasnoće i tipku napajanja. Slika će biti pohranjena u albumu slika zaslona u aplikaciji Google fotografije. Prema zadanim postavkama, ova mapa ne mora biti sinkronizirana s glavnim albumom fotografija. Da biste pristupili albumu, krenite na Google fotografija i krenite do donje desne kartice "Biblioteka".

Da biste snimili veću sliku, prvo napravite normalnu sliku i pričekajte da se pri dnu zaslona prikaže tipke "Snimi više". Nakon što se dodirne, bit će vidljiv prikaz cijelog zaslona za bilo koje sučelje koje se može pomicati. Jednostavno prevucite granice da biste prilagodili veličinu slike zaslona.

Slika zaslona također se može brzo urediti pritiskanjem ikone olovke koja se pojavljuje nakon snimanja slike zaslona. Učinite bilo kakve izmjene, kao što su obrezivanje, dodavanje teksta ili bilješki, a zatim pritisnite "Spremi" u gornjem lijevom kutu da biste spremili uređenu sliku zaslona.

# Napredno 7. Slika zaslona

Komunikacija bliskim poljem NFC (Near Field Communication) omogućuje da se phone (1) poveže s drugim uređajima koji podržavaju NFC, tako da dva uređaja postavite blizu jednog drugom. Najuobičajenija upotreba je korištenje phone (1) kao virtualne kreditne / debitne kartice putem usluge Google Pay.

Preporučuje se da NFC držite uključenim radi prikladnosti, jer ne troši puno baterije kada se ostavi u mirovanju. Da biste isključili ovu značajku, otvorite Brze postavke i dodirnite pločicu "NFC".

# Napredno 8. NFC

# Česta pitanja

# Kako da uključim Nothing phone (1)?<br>
Pritisnite i držite tipka napajanja dok se na zaslonu ne

Pritisnite i držite tipka napajanja dok se na zaslonu ne prikaže Nothing logotip.

### Kako da prenesem podatke s mog postojećeg telefona na Nothing phone (1)?

U čarobnjaku postavki postoji opcija za kopiranje podataka s postojećeg uređaja, bilo putem sigurnosne kopije Google računa ili povezivanjem dva uređaja s kabelom.

Kako mogu promijeniti jezik? Jezik se može postaviti na prvoj stranici čarobnjaka postavki. Također se može promijeniti unutar Postavke > Sustav > Jezici i unos.

Kako mogu omogućiti lokacijske usluge? Lokacijske usluge mogu se aktivirati unutar Postavke > Lokacija. Kada je ovo uključeno, aplikacije koje zahtijevaju lokacijske usluge će zatražiti dopuštenje za pristup podacima vaše lokacije kada aplikaciju pokrenete po prvi put.

Kako da aktiviram značajku Nađi moj uređaj na Nothing phone (1)? Značajka Pronađi moj uređaj bit će automatski aktivirana nakon vašeg prijavljivanja u Google račun. Međutim, lokaciji se može pristupiti ako su lokacijske usluge uključene. Da dodatne informacije pogledajte Postavke > Google > Pronađi moj uređaj.

### Kako da sigurnosno kopiram podatke na Nothing phone (1)?

phone (1) koristi Googlevu zadanu rutinu sigurnosnog kopiranja kada je povezan s Wi-Fi i kada se puni u mirovanju od 2 sata. Da biste odmah izradili sigurnosnu kopiju, krenite na Postavke > Google > Sigurnosna kopija i dodirnite tipku "Izradi sigurnosnu kopiju sada".

Kako mogu promijeniti pozadinsku sliku i boje isticanja na Nothing phone (1)?<br>Pozadinska slika i boje isticanja mogu se promijeniti dugim pritiskom na prazni prostor na početnom<br>aslonu i odabrali pozadinsku sliku i boje is Pozadinska slika i boje isticanja mogu se promijeniti dugim pritiskom na prazni prostor na početnom zaslonu i odabirom "Prilagođavanje" na skočnom izborniku. Dodirnite "Pozadinska slika i stil" da biste odabrali pozadinsku sliku i boje isticanja. Prema zadanim postavkama, phone (1) će upotrijebiti novu značajku dinamičkih boja sustava Android 12 da izvuče boje iz pozadinske slike, osim ako se drukčije odredi.

### Kako mogu koristiti snimanje zaslona na Nothing phone (1)?

Da biste postavili značajku snimanja zaslona, dvaput prijeđite prstom prema dolje s vrha zaslona da biste pristupili proširenim Brzim postavkama. Pritisnite ikonu uređivanja (olovku) i prevucite pločicu Snimanje zaslona iz skrivenih pločica.

Da biste započeli snimanje, prijeđite prstom prema dolje da biste otvorili Brze postavke i potražite novo dodanu pločicu Brzo snimanje. Dodirnite je jedanput i potvrdite da biste započeli snimanje nakon odbrojavana od tri sekunde, prikazanog na desnom dijelu trake obavijesti.

Da biste završili snimanje, prijeđite prstom prema dolje da biste otvorili središte obavijesti i dodirnite "Zaustavi" da biste spremili snimku. Datoteci se može pristupiti putem Google fotografije > Biblioteka

> Filmovi.

### Kako mogu dodati ear (1) widget na moj Nothing phone (1)?

Kao i bilo kojem drugom widgetu, widgetu ear (1) može se pristupiti dugim pritiskom na prazni prostor na početnom zaslonu i odabirom "Widget" na skočnom izborniku. Zatim, pomičite prema dolje do aplikacije ear (1) i prevucite widget na početni zaslon.

# Kako da snimam na Nothing phone (1)?<br>
Pokrenite aplikaciju kamere i dodirnite opciju "Video" na

Pokrenite aplikaciju kamere i dodirnite opciju "Video" na traci odabira načina rada.

### Kako mogu postaviti i koristiti zaporku na Nothing phone (1)?

Krenite na Postavke > Sigurnost da biste odabrali vašu preferiranu metodu otključavanja. Napominjemo da prvo morate postaviti uzorak / PIN broj da biste mogli koristiti otisak prsta ili

otključavanje licem.

Kako Nothing phone (1) vratiti na tvorničke postavke? Da biste vratili na tvorničke postavke, krenite na Postavke > Opcije poništavanja > Izbriši sve podatke (tvorničke postavke).

### Kako da izvadim SIM ladicu iz Nothing phone (1)?

Isporučeni alat za uklanjanje SIM kartice umetnite u otvor pored SIM ladice, smješten pri dnu

telefona.

### Kako mogu ear (1) povezati s Nothing phone (1)?

Značajka Brzo uparivanje pokreće se na phone (1) kada se otvara neuparena kutija ear (1) sa slušalicama u njoj. Krenite do postavke Brzo uparivanje da biste završili s uparivanjem.

Ako se Brzo uparivanje na pojavi, krenite na Postavke > Povezani uređaji > Upari novi uređaj, da biste pretražili za Nothing ear (1). Za više pojedinosti pogledajte priručnik za ear (1).

# Kako da omogućim štednju baterije na Nothing phone (1)?<br>Kada kapacitet baterija na phone (1) padne ispod 15%, pojavit će se obavijest o slaboj<br>upozorenje da uključite štednju baterije.

Kada kapacitet baterija na phone (1) padne ispod 15%, pojavit će se obavijest o slaboj bateriji kao upozorenje da uključite štednju baterije.

Da biste ručno uključili, prijeđite prstom prema dolje s vrha zaslona da biste pristupili proširenim Brzim postavkama. Pritisnite ikonu uređivanja (olovku) i prevucite pločicu Štednja baterije iz skrivenih pločica. Dodirnite da biste uključili ili isključili u Brzim postavkama.

### Kako da prisilno ponovno pokrenem Nothing phone (1)?

Istovremeno držite tipku napajanja i tipku povećavanja glasnoće dok se na zaslonu ne pojavi Nothing

logotip.

### Kako da omogućim Igraći način na Nothing phone (1)?

Igraći način se automatski aktivira kada se pokrene aplikacija s popisa. Da biste uredili popis aplikacija, krenite na Postavke > Sustav > Igraći način > Popis aplikacija. Aplikacije koje su popisane kao igre u Trgovini Google Play bit će zadano dodane na ovaj popis.

### Kako mogu znati da je dostupno novo ažuriranje softvera?

Svaki put kada postane dostupno novo ažuriranje softvera, pojavit će se obavijest koja vas podsjeća da ažurirate na najnoviju verziju. Međutim, možete i ručno provjeriti ako krenete na Postavke > Informacije o telefonu > Informacije o softveru. Ako za postoji dostupno novo ažuriranje softvera, crvena ikona bit će prikazana pored oznake Nothing OS.

### Kako mogu sakriti pojedinosti poruke na zaključanom zaslonu?

Krenite na Postavke > Prikaz > Zaključani zaslon > Privatnost, da biste odabrali opciju Pregled obavijesti.

.

# Česta pitanja

### Kako da omogućim čekanje poziva na Nothing phone (1)?

Otvorite aplikaciju Telefon i dodirnite ikonu s tri točkice u desnom dijelu trake pretraživanja. Zatim krenite na Postavke > Računi pozivatelja > Dodatne postavke, te uključite Čekanje poziva.

## NOTHING 34

### Kako da blokiram brojeve / stavim ih na zabranjeni popis na Nothing phone (1)?

Otvorite aplikaciju Telefon i dodirnite ikonu s tri točkice u desnom dijelu trake pretraživanja. Zatim krenite na Postavke > Blokirani brojevi > Dodaj broj, da biste blokirali dolazne pozive i tekstne poruke s dodanog broja.

### Kako mogu prenijeti sliku zaslona s Nothing phone (1) na TV?

Da biste postavili značajku prijenosa zaslona, dvaput prijeđite prstom prema dolje s vrha zaslona da biste pristupili proširenim Brzim postavkama. Pritisnite ikonu uređivanja (olovku) i prevucite pločicu Prijenos zaslona iz skrivenih pločica.

Da biste započeli zrcaljenje, prijeđite prstom prema dolje da biste otvorili Brze postavke i pronašli novo dodanu pločicu Prijenos zaslona. Dodirnite jedanput i odaberite ciljani uređaj da biste prenosili na povezani uređaj u istoj lokalnoj mreži.

### Kako da omogućim tamnu temu na Nothing phone (1)?

Tamna tema je omogućena po zadanim postavkama. Da biste promijenili, prijeđite prstom prema dolje da biste pristupili Brzim postavkama i potražite ikonu "Tamna tema" i dodirnite je da biste je uključili ili isključili.

Kako da promijenim font na Nothing phone (1)? Font na phone (1) nije moguće promijeniti. Međutim, da biste promijenili veličinu fonta, krenite na Postavke > Prikaz > Veličina fonta.

### Kako mogu obnoviti izbrisane fotografije ili videozapise?

Otvorite aplikaciju Fotografije i krenite u Biblioteku na traci pri dnu. Zatim dodirnite "Otpad" da biste prikazali stavke koje su bile izbrisane tijekom posljednjih 60 dana.

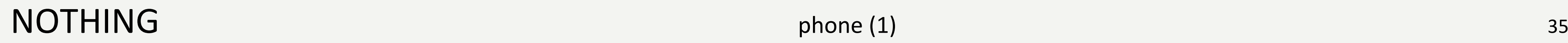

# Hvala